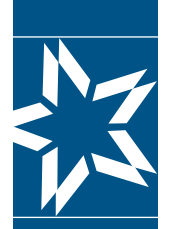

# Christian Brothers Services Accessing Your Accounts Online

Let's get started! If you already have a Username and Password for the Participants I myCBS login, please follow steps 1, 2, and 3 below to access your benefits. Everyone else can start the registration process on page 3.

❶ Go to: www.cbservices.org and select the LOGIN link in the top right-hand corner. The Account Login box will pop up. From this box, select "Participants I myCBS" as shown below. Enter your Username and Password and select Login. For assistance, select Forgot Username/Password?

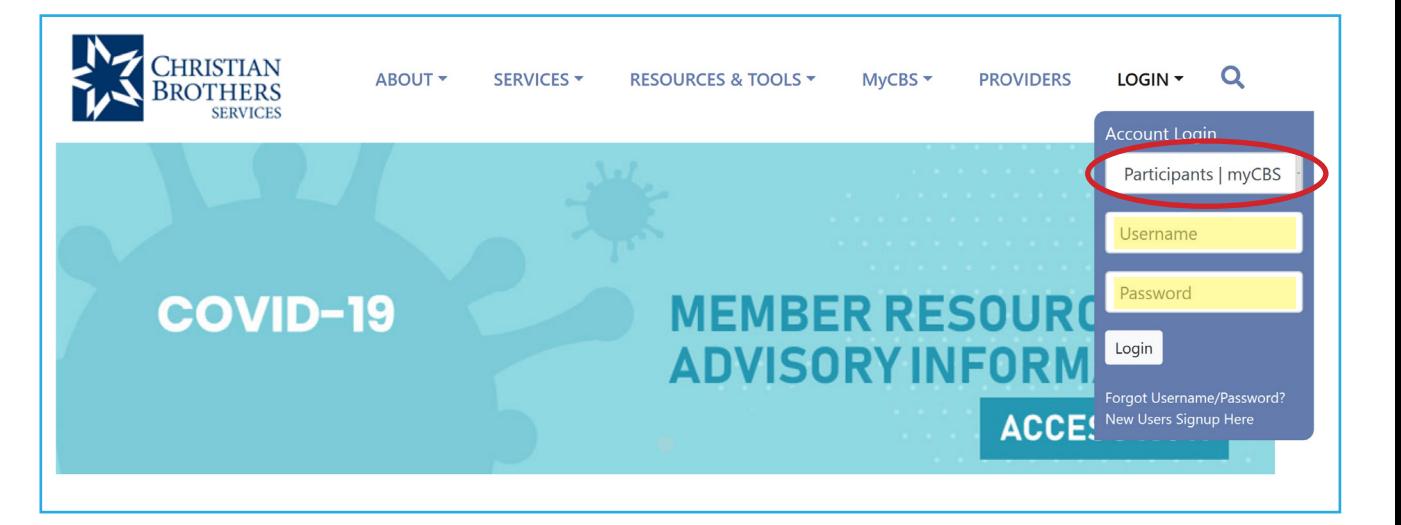

### 2 Select any of the myCBS links

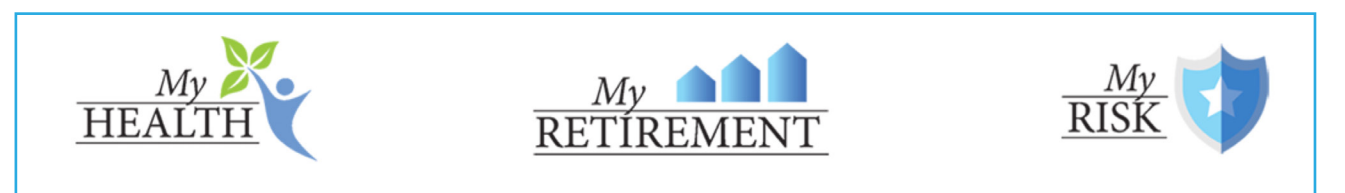

Or, select myHealth, myRetirement or myRisk in the toolbar to access your plan.

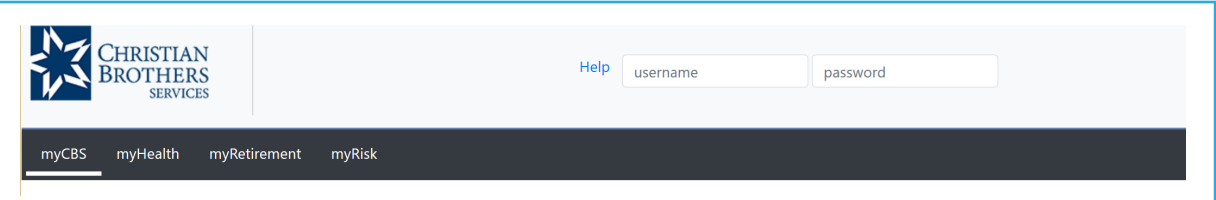

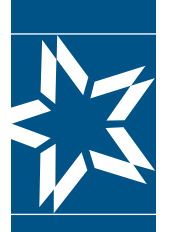

❸ Under myCBS you will find myHealth, myRetirement and myRisk. If you previously registered for one of the accounts, you will find My Account information listed on the left side of the page when you log in. Review the menu for a list of options. If you need to register for access to another account, please click the "Register" button found on the top right-hand side of the page and scroll to the Plan for which you want to register.

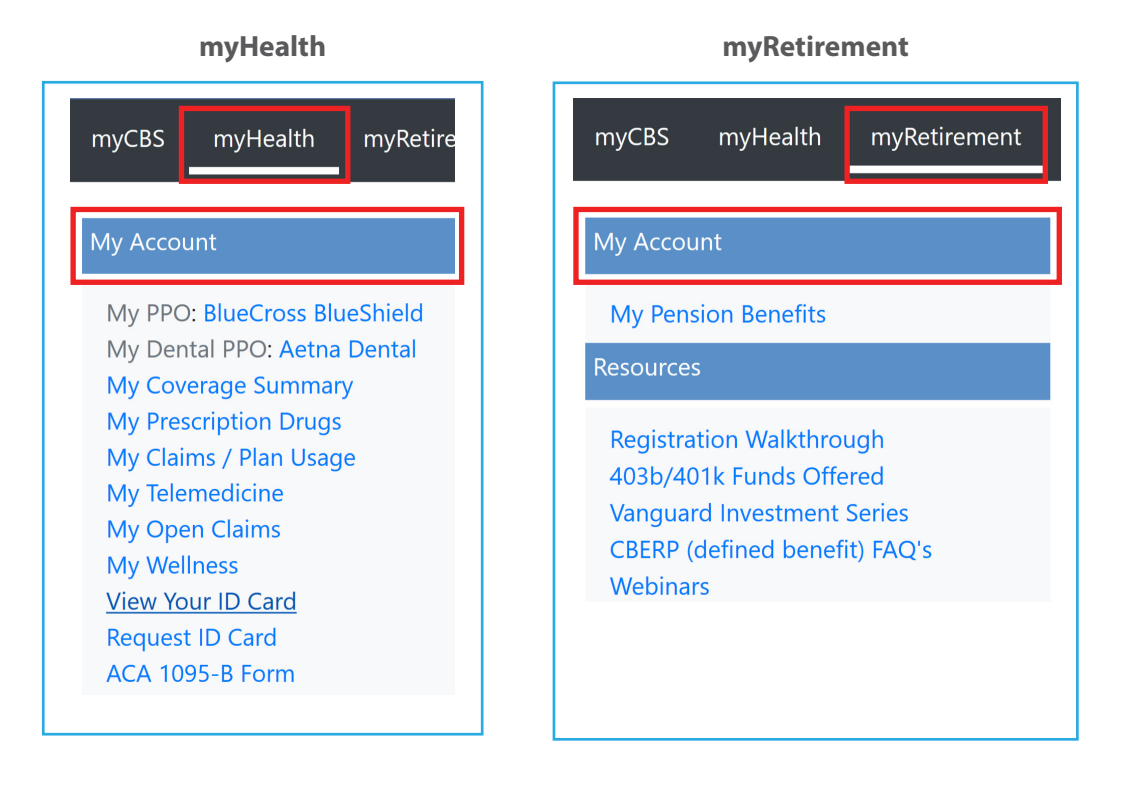

#### **myRisk**

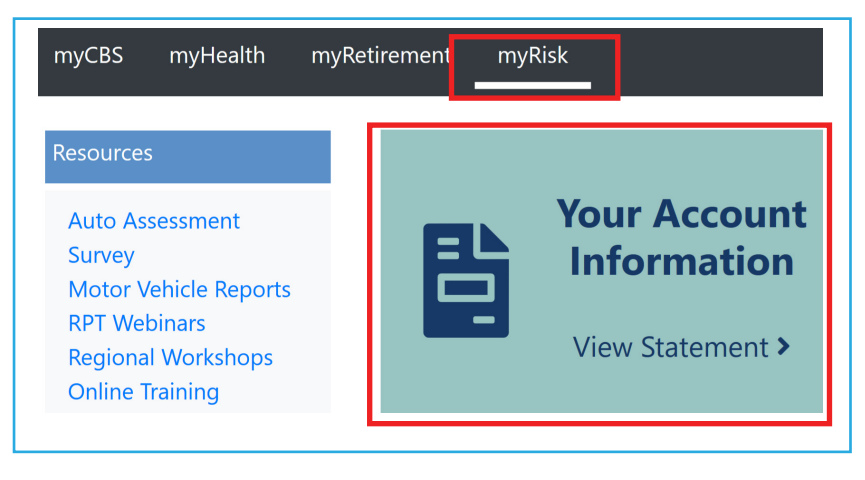

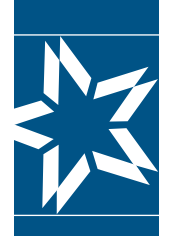

### Christian Brothers Services

# Accessing Your Accounts Online **NEW REGISTRANTS START HERE**

# **Step 1**

❶ Go to: www.cbservices.org and click the blue box in the right-hand corner. Select "Login" then "New Users Signup Here."

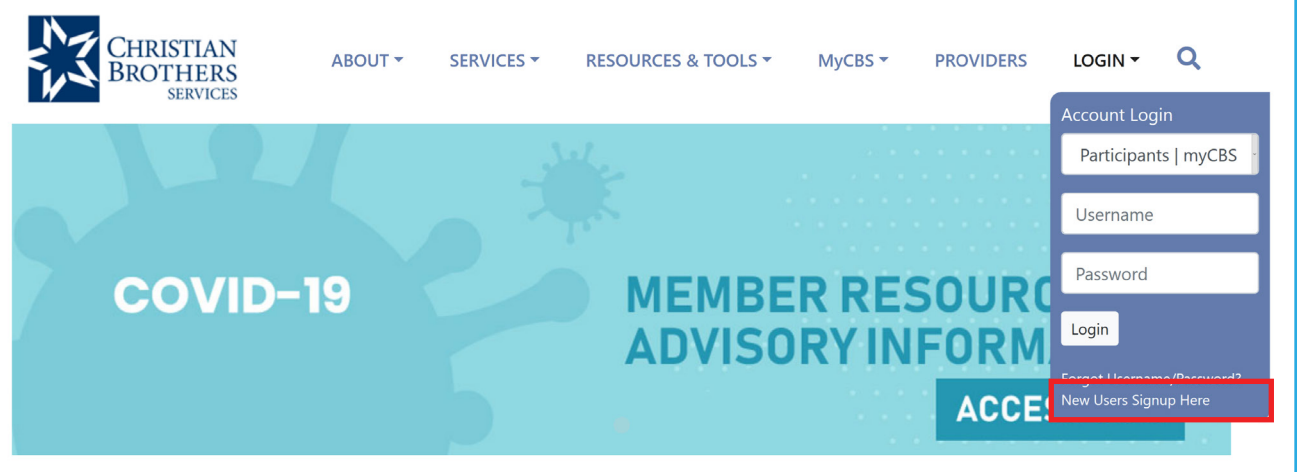

#### ❷ Select **Register for Participants I myCBS**

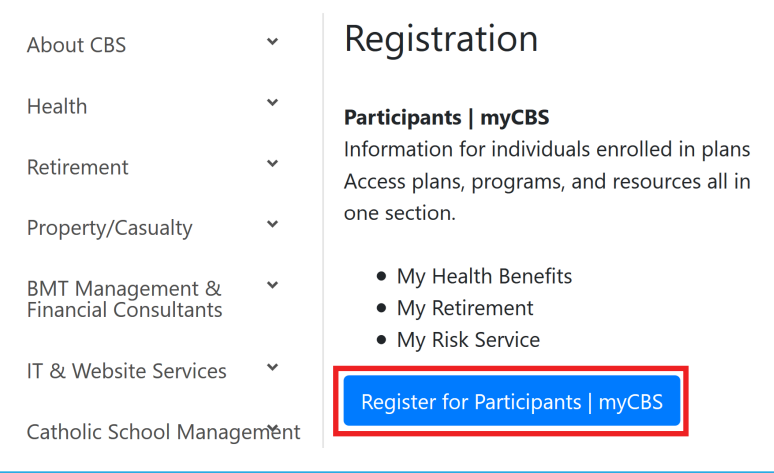

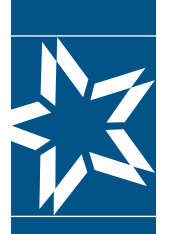

❸ Next, you will need to complete the **myCBS registration form**, which includes sections for **Personal Information, Security Settings, Account Access** and **CBS Subscriptions**. All fields with an asterisk (\*) must be filled. Depending on your benefits, you can also activate access to **myHealth** (ID card required), access to **myRetiremen**t, or **myRisk**.

#### **A. Personal Information**

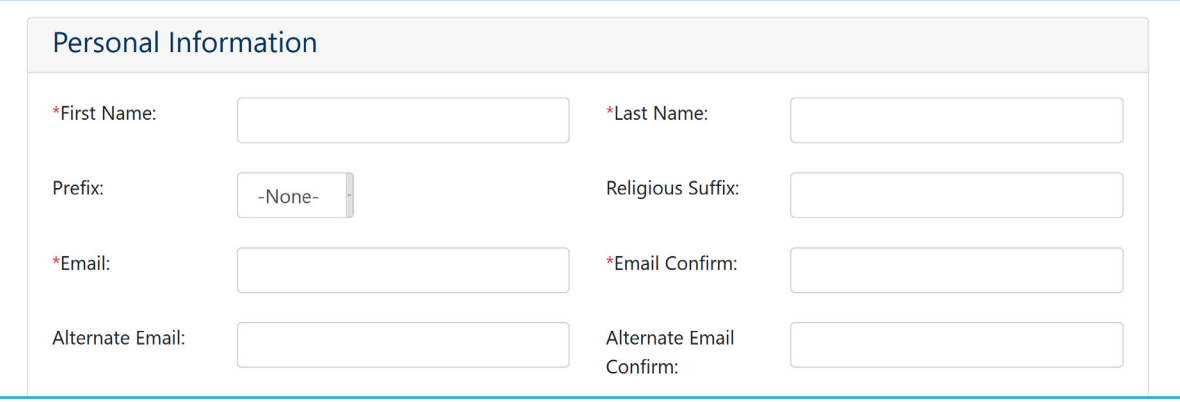

#### **B. Security Settings**

Complete the Security Settings section by entering a Username and Password that conforms to the Username & Password Rules section at the top of the page, then select a question for security questions 1 & 2 and the answers to BOTH.

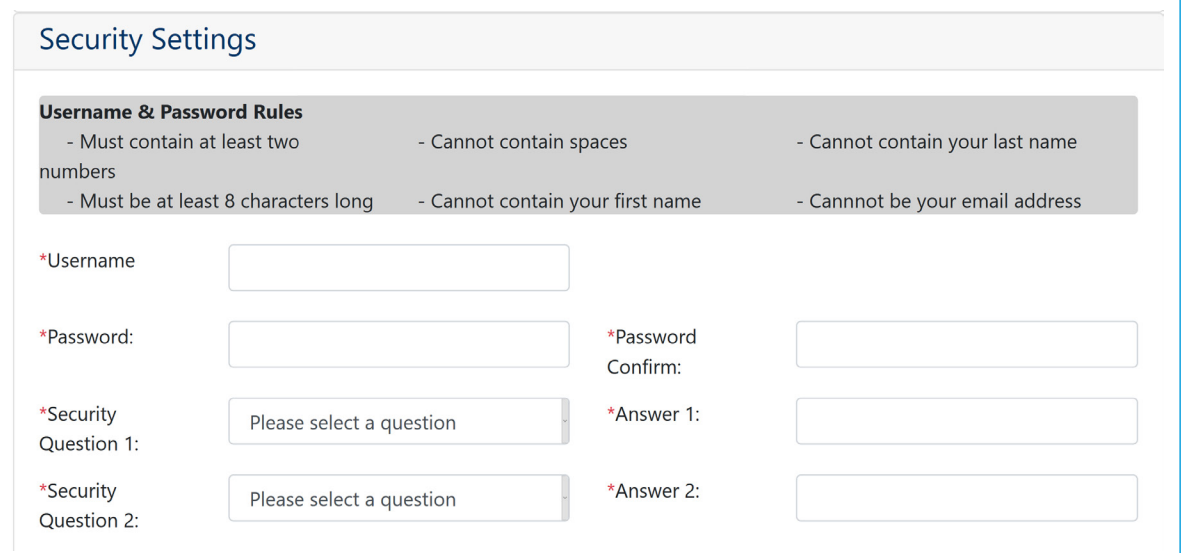

#### **C. Account Access**

#### Access **myHealth**

Scroll down to the Health and Wellness Section. Enter your Identification Number (ID#) and the Primary Member's Date of Birth. Select **"Verify"** (Your ID card is required to complete this step). This will bring you to the top of the page. Scroll down to verify another account or to save your profile.

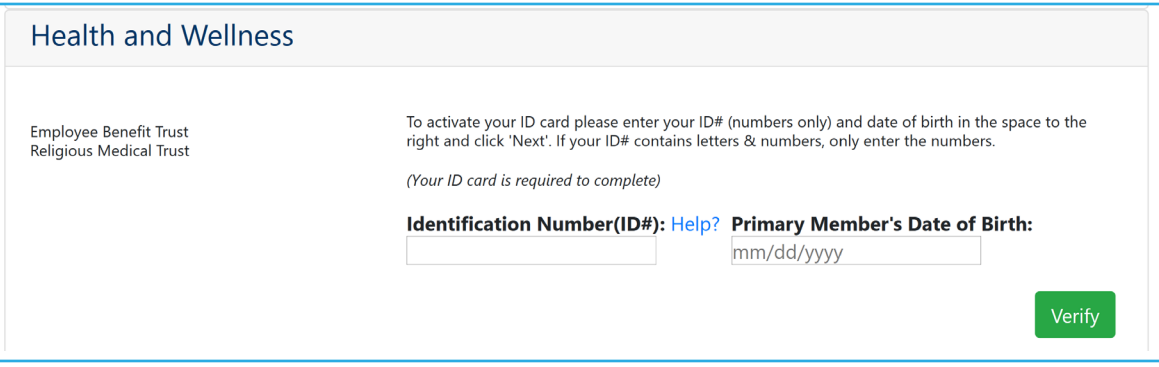

#### Access **myRetirement**

Scroll down to the Retirement Planning Services Section. Enter your **Social Security Number** (SSN) (with or without dashes) and **Date of Birth** in the format shown (mm/dd/yyyy). Select **"Verify."** This will bring you to the top of the page. Scroll down to verify another account or to save your profile.

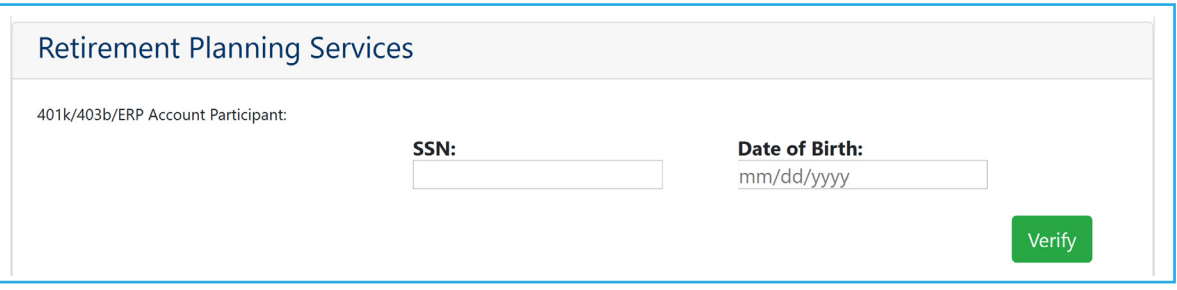

#### Access **myRisk**

If you would like to receive emails for Risk Management Seminars, select the **"Yes"** box in the Risk Management Services Section.

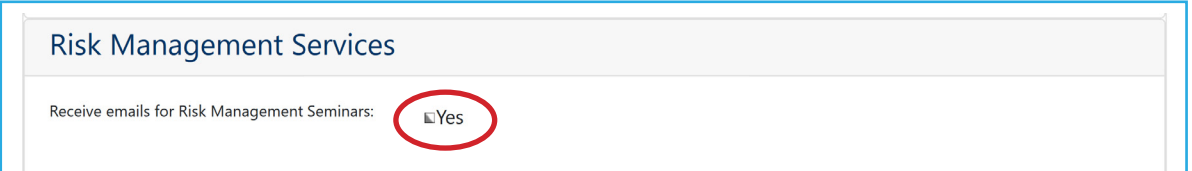

After you complete each Account Access section, and **"Verify"** is selected, you are taken to the top of the page. You will need to scroll back down in order to complete another section.

#### **D. Subscriptions**

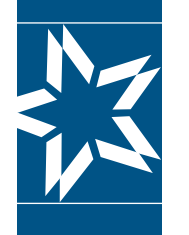

In the next section: Subscriptions, check or uncheck the CBS communications you would like to receive.

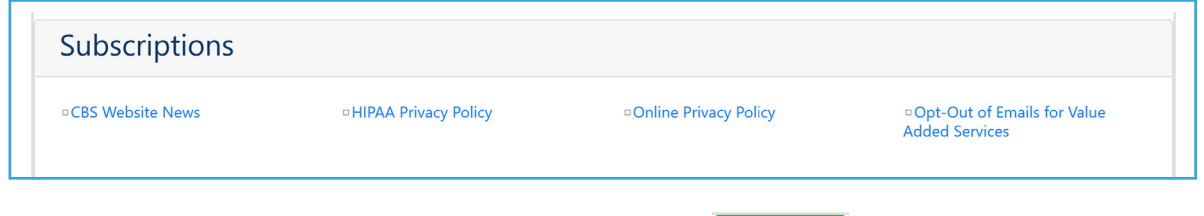

**Finalize Part 1 of the enrollment process by selecting the Save Profile button at the bottom of the screen.** 

## **Step 2**

❶The registration process is a 2-step process. It is not complete until you have completed Step 2. By now, you should have completed the four sections **(Personal Information / Security Settings/Account Access / Subscriptions)**. After you have selected the **Verify** button for each account section and you then selected the **Save Profile** button, you will be taken to the top of the page where the following message will appear:

**Email Verification** 

You will need to click the verification link in the email sent to you at the email address entered below in order to continue this process. If you do not receive the email please check your spam or junk email boxes. If the email below is inaccurate, you will need to create a new profile using the correct email address.

2 Go to the inbox of the email address you used to register your account. Look for an email from Membercare with a subject line of Email Verification. Please follow the instructions shown in the email. You will be asked to select a link in the email **"Click here to verify email"** and you will be taken to a screen that confirms that your email has been verified. If you select the link "**Click here to login"** you will be taken back to the home screen. Note: The link provided is active for 24 hours (Saturday-Thursday) or until 10:00 PM (CST) Friday.

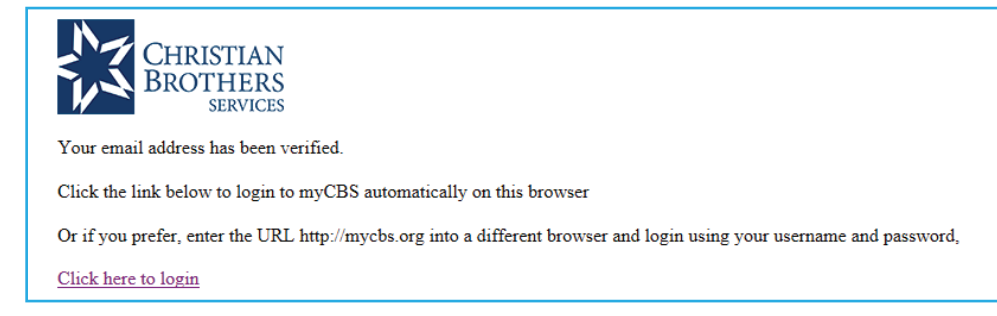

❸ At this point, you are registered for access to your accounts. (You may need to log back in.) Once you are logged in, select MyCBS, then choose any of the options found under My Account on the left side of the page. (If you do not see a benefit, please contact our office.)

Should you have any questions or concerns, please contact us.

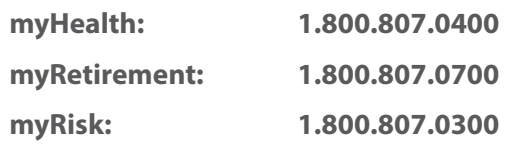